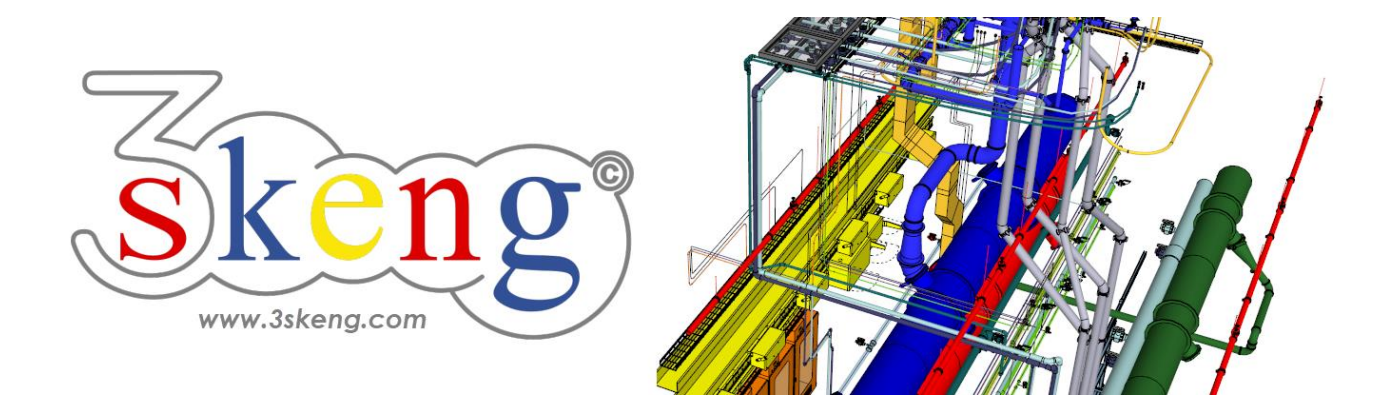

# **Learn to use (2.1) 3skeng Mount basics (ver.2.0)**

This document contains all scene texts of the SketchUp file in case you have problems to fit the text on your screen.

# **Scene "Explanation"**

Clicking on and making changes in the 3skeng client give it focus! So please click on the SketchUp window once you are done to give SketchUp back focus.

This will enable input of measurements with the keyboard.

#### **Scene "Learn to use Mount"**

#### **How-to use this file:**

Click on the next scene to start or use the PgUP and PgDN keys

to advance to the previous or next scene.

Follow the description step-by-step ("\*" requires action from you) and feel free to align the predefined view to fit your screen resolution and preference.

When successfully finished, go to the next scene and repeat until the last scene. It may be helpful to click on this scene for reference.

In the end, your design should look similar as shown below.

# **Scene "1-Attach Support to Steelwork (req. Steelwork)"**

- 1) Click on the "Mount Tool" in the 3skeng toolbar.
- 2) Hover over bottom of steel beam and click.
- 3) Click on "Support" (bottom left).

Consult tutor for more details.

4) Hover over triangles to change categories:

\* Select "Two Channel Base Support" (No. 2 from left).

Hover up/down squares to change type:

\* Select "C41 Base Ftg. C.DBL/2C/2+2/SQ" (No. 6 from top).

- 5) Click to confirm selection.
- 6) Select rotation of support.

7) Align center of support with the lines centered on the steel beam with SketchUp "Move".

 <sup>\*</sup> Select "90°".

### **Scene "2-Attach Channel to Support"**

- 1) Click on the "Mount Tool".
- 2) Hover over support and click.
- 3) Click on "Generate straight Profiles" (top left). Click on "Change type/standard" if required. Consult tutor for more details.
- 4) Select length (400mm) by ruler or keyboard. (It is also possible to hover over a 3skeng PIN or geometry for reference.)

### **Scene "3-Attach Channel to Channel"**

- 1) If not still active, click on the "Mount Tool".
- 2) Hover over left side of channel and click.
- 3) Click on "Generate straight Profiles" (top left). Click on "Orientation" if required. Click on "Change type/standard" if required. Click on "Rotate" if required. Consult tutor for more details.
- 4) Hover over left bottom edge until bottom red PIN is highlighted and click.
- 5) Select length (1350mm) by ruler or keyboard. (It is also possible to hover over a 3skeng PIN or geometry for reference.)

### **Scene "4-Attach Fitting to Channels"**

- 1) If not still active, click on the "Mount Tool".
- 2) Hover over one of the channel slots and click.
- 3) Click on "Fitting" (top right).

Consult tutor for more details.

- 4) Hover over the other channel to filter.
- 5) Hover over triangles to change category,

\* Select category "90° Angle Fittings" (No. 1 from left)

hover up/down squares to change type,

hover right/left squares for alternative arrangement.

\* Select "C41 90°Angle Ftg. 2C/2+2/plate" (No. 3 from top).

6) Click to confirm selection.

#### **Scene "5-Copy elements and align with channel"**

- 1) Select Support and Channel (Press "Shift" for Multiselection).
- 2) Use SketchUp "Move" and "Copy" (Press "Ctrl") along red axis.
- 3) Click on "Edit and Rotate Tool" in 3skeng toolbar. Consult tutor for more details.
- 4) Hover over support and channel and click in center of channel.
- 5) Hover until the red axis is highlighted and click.
- 6) Click on symbol to change reference point if necessary.
- 7) Hover over right side of channel and click when red dot appears.
- 8) Hover over channel end (geometry) and click.
- 9) Add fitting to finish connection.

# **Scene "6-Add system-specific pipe clips (req. Pipe)"**

- 1) Click on the "Mount Tool".
- 2) Hover over top of channel (slot) and click.
- 3) Click on "Pipe Clip" (bottom right). Consult tutor for more details.
- 4) Hover over pipe for pre-selection.
- 5) Hover over triangles to change category, hover up/down squares to change type. Select category 1 and /or 2 from left.
- 6) a) Double-click to select and align pipe clip.
	- b) Click to select and align pipe clip step-by step (hover over pipe to align rotation & position).
- 7) Repeat 2)-6) for other pipe.

# **Scene "7-Add general pipe clips (req. Pipe)"**

- 1) If not still active, click on the "Mount Tool".
- 2) Hover over bottom of channel (slot) and click.
- 3) Click on "Pipe Clip" (bottom right). Consult tutor for more details.
- 4) Hover over pipe for pre-selection.
- 5) Hover over triangles to change category, hover up/down squares to change type, hover right/left squares for alternative arrangement. \* Hover over "Threaded Rod Pipe Support" (No. 4 from left). 6) a) Double-click to select and align pipe clip.
	- b) Click to select and align pipe clip step-by step (hover over pipe to align rotation, position & elevation).

# **Scene "8-Attach general duct support (req. Pipe)"**

- 1) If not still active, click on the "Mount Tool".
- 2) Hover over bottom side of steel beam facing you and click. The selected edge (top or bottom) is highlighted orange.
- 3) Click on "Pipe Clip" (bottom right). Consult tutor for more details.
- 4) Hover over duct for pre-selection.
- 5) Hover over triangles to change category, hover up/down squares to change type, hover right/left squares for alternative arrangement. (In this case, there is only one matching duct support).
- 6) a) Double-click to select and align pipe clip.
	- b) Click to select and align pipe clip step-by step. (Hover over duct to align rotation, position & elevation).